28 DE JUNIO DE 2024

# DOCUMENTO DE ACTIVIDADES Y PLAN DE INVESTIGACIÓN

GUÍA PARA EL DOCTORANDO

## Contenido

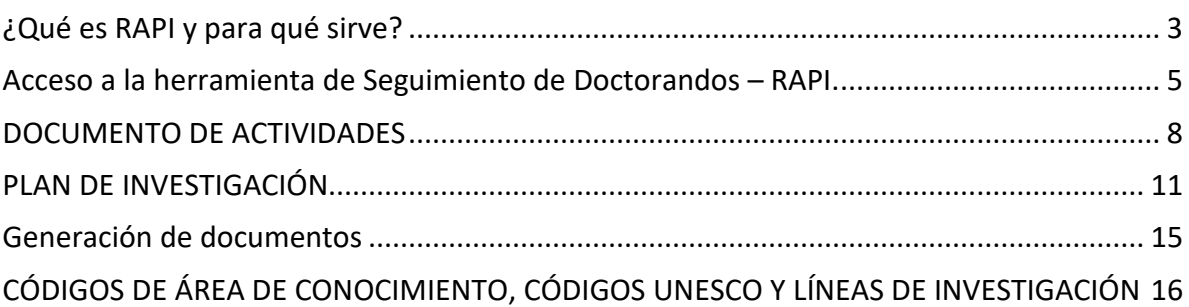

### ¿Qué es RAPI y para qué sirve?

<span id="page-2-0"></span>El Real Decreto 99/2011, exige el seguimiento y la evaluación anual de las actividades que realizan los doctorandos en el proceso de elaboración de su tesis, estableciendo para ello dos documentos a elaborar: el *Documento de Actividades* y el *Plan de Investigación*. Estos documentos serán revisados periódicamente por sus respectivos tutores y directores de tesis, y finalmente serán evaluados anualmente por la Comisión Académica del Programa de Doctorado correspondiente.

RAPI es la herramienta informática establecida por nuestra Universidad para dar cumplimiento a este mandamiento legal.

El *Documento de Actividades,* que aparece en la entrada "ACTIVIDADES", se ha diseñado para que cada doctorando introduzca los datos referentes a 7 tipos de actividades que puede llevar acabo:

- 1. ASISTENCIA A CURSOS, CONGRESOS, SIMPOSISO Y/OJORNADAS
- 2. PONENCIAS O COMUNICACIONES EN CURSOS, CONGRESOS, SINMPOSIOS YJORNADAS
- 3. PUBLICACIONES
- 4. EXPOSICIÓN DE RESULTADOS PARCIALES DE INVESTIGACIÓN
- 5. ESTANCIAS DE INVESTIGACIÓN EN OTRAS INSTITUCIONES
- 6. PARTICIPACIÓN EN PROYECTOS DE INVESTIGACIÓN
- 7. PATENTES

El *Plan de Investigación* se mecaniza en la entrada "PLAN INVESTIGACIÓN" y no es la tesis en sí sino el plan que el doctorando y su director de tesistienen previsto seguir para hacerla. Se debe cumplimentar durante el primer año académico y puede sufrir actualizaciones o no, en los años posteriores. Tiene 7 apartados:

- 1. DATOS BÁSICOS (con los siguientes subapartados):
	- 1.1. Tema objeto de la tesis
	- 1.2. Título provisional de la tesis
	- 1.3. Área de conocimiento
	- 1.4. Código de materias UNESCO
	- 1.5. Línea de Investigación
	- 1.6. Marque si su tesis necesita informe de algún comité de ética
	- 1.7. Informe del comité de ética (si ya dispone de él)
	- 1.8. Informe del director de tesis sobre ética científica (modelo correspondiente)
- 2. ANTECEDENTES Y ESTADO ACTUAL DEL TEMA
- 3. OBJETIVOS
- 4. MATERIALES, MÉTODOS Y PLANIFICACIÓN TEMPORAL
- 5. PLAN DE MOVILIDAD
- 6. RESULTADOS ESPERABLES
- 7. BIBLIOGRAFÍA FUNDAMENTAL

A continuación, se presenta una breve guía visual para ayudar a la cumplimentación tanto del Documento de Actividades como del Plan de Investigación.

Si tiene alguna incidencia, que no pueda resolver con esta guía, puede escribir un correo a [doctorado@uclm.es.](mailto:doctorado@uclm.es) Le recomendamos que acompañe a su correo una captura de pantalla donde pueda apreciarse la incidencia o error.

*<sup>8.</sup>* PLAN DE FORMACIÓN PERSONAL PREVISTA (R.D. 576/2023) *(solo para los estudiantes que inicien el doctorado en el curso 23-24 y posteriores)*

#### <span id="page-4-0"></span>Acceso a la herramienta de Seguimiento de Doctorandos – RAPI.

**En la página web de la Escuela Internacional de Doctorado se encuentra situado el acceso a la plataforma:** [rapi \(uclm.es\)](https://www.uclm.es/es/estudios/eid/slider/%7E/link.aspx?_id=CD056095E8634E3AAC1CB60C59C904B7&_z=z)

Una vez pulsamos en el acceso directo, seremos conducidos a la página, mostrada a continuación, en la cual será posible encontrar una serie de sugerencias y guías de ayuda (para Doctorandos y para directores) para el manejo de RAPI, y dónde será preciso pulsar en "**[ACCEDER A LA HERRAMIENTA](https://rapi.uxxi.uclm.es/RAPI/)  [RAPI](https://rapi.uxxi.uclm.es/RAPI/)**" para llegar a la aplicación.

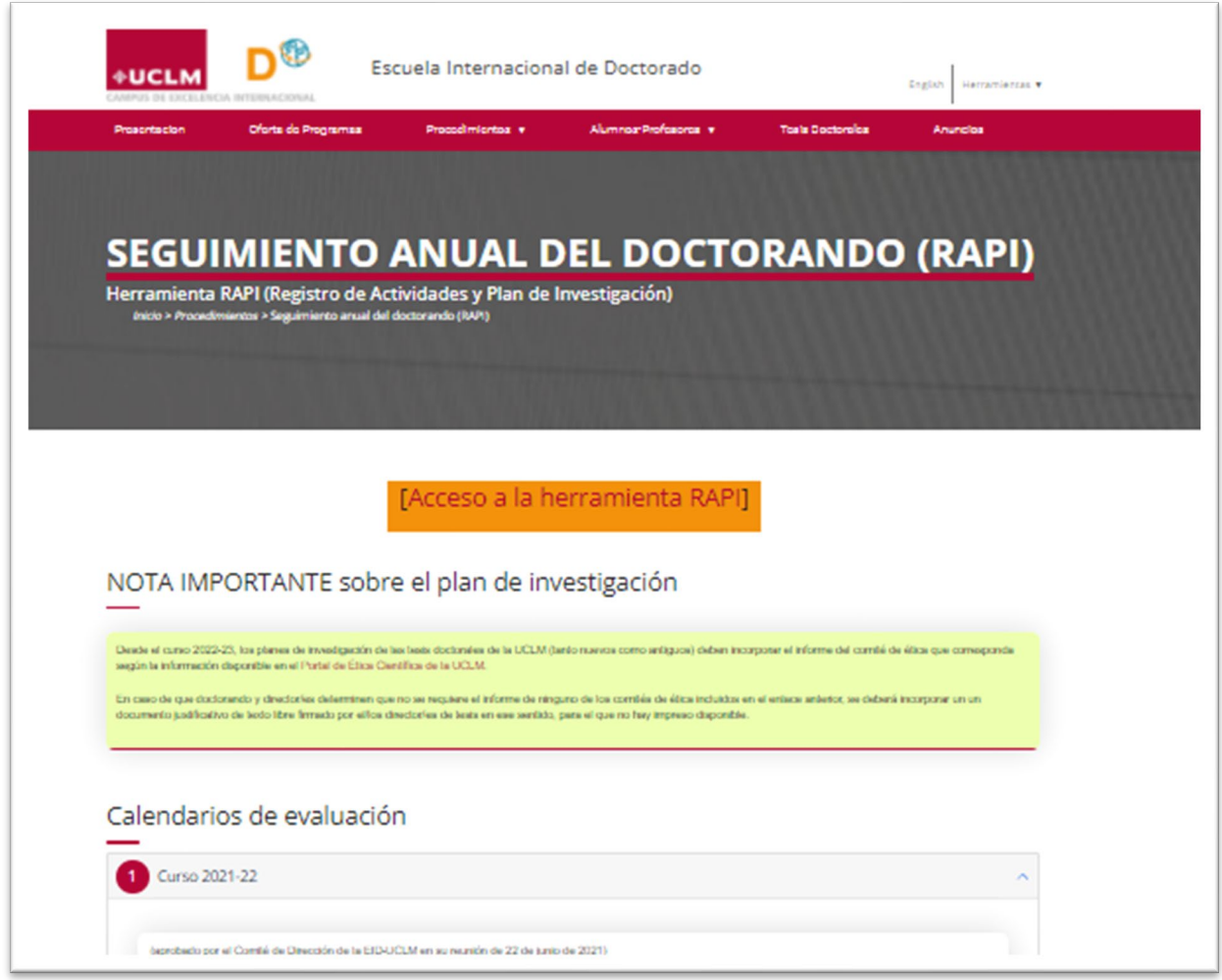

Le aparecerá una pantalla para elegir el tipo de identificación:

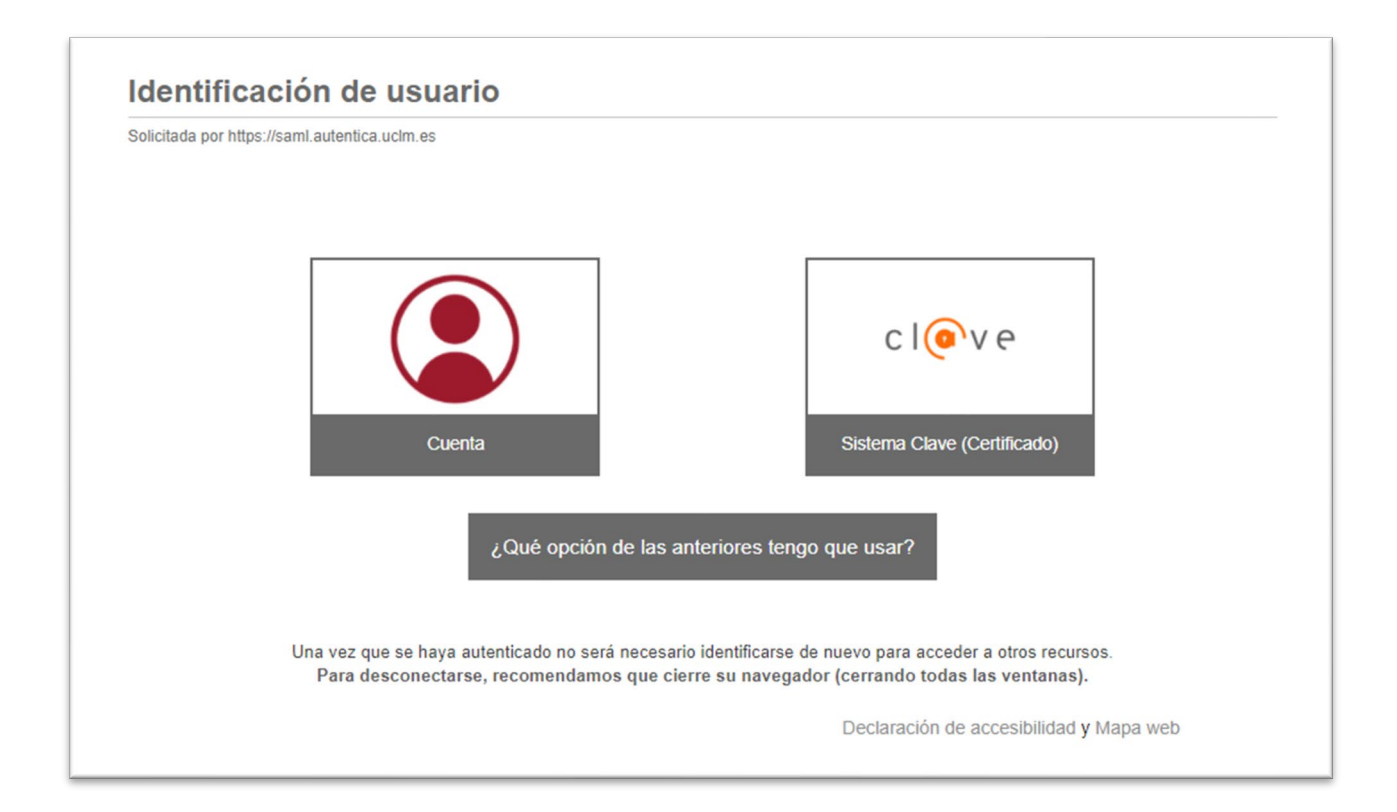

Elija "Cuenta" e identifíquese con su dirección de correo electrónico de alumno (nombre.apellido@alu.uclm.es) y con la contraseña que utiliza para el resto de los servicios. Si ha olvidado su contraseña, puede regenerarla e[n http://mis.tic.uclm.es/credenciales](http://mis.tic.uclm.es/credenciales) 

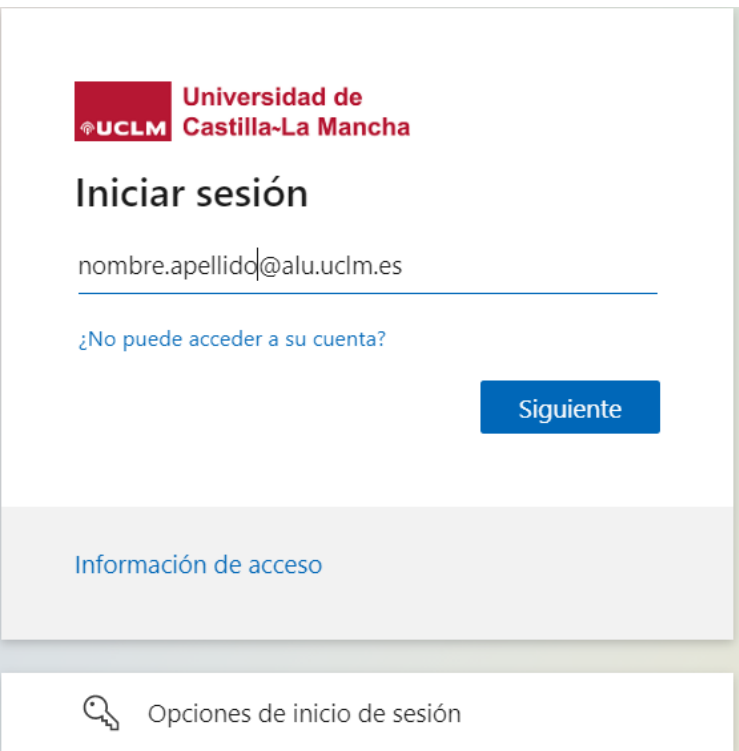

Una vez identificados, accederemos a la siguiente pantalla dónde será preciso hacer clic sobre "Continuar".

Tras ello, podremostener acceso a la página principal de nuestra herramienta de seguimiento dónde aparecerán nuestros datos básicos. Clicando en Ver más podremos comprobar nuestros datos personales y docentes.

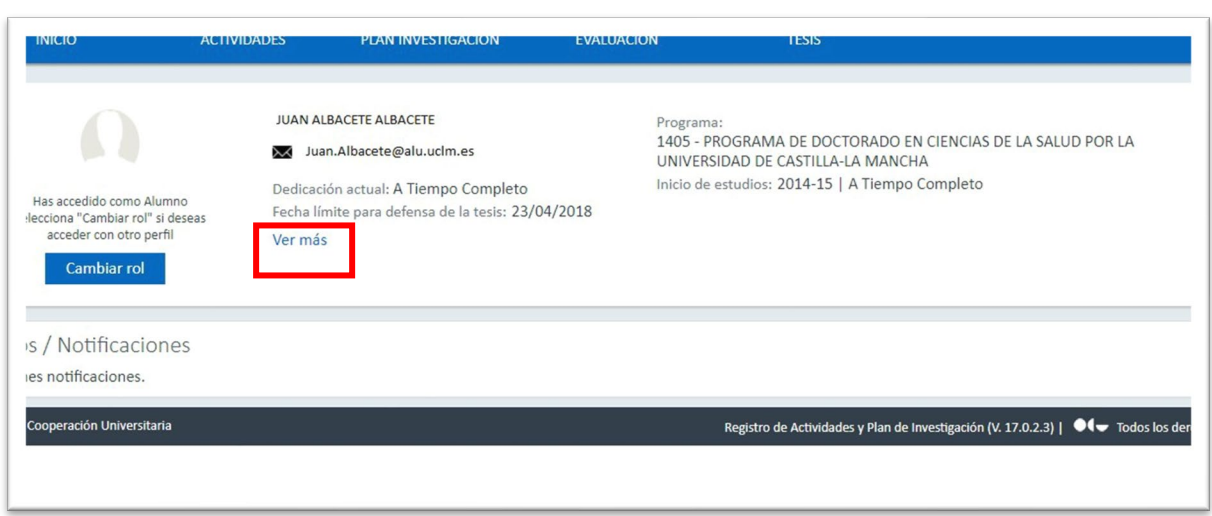

Podremos transitar por nuestro expediente haciendo clic en los apartados de la barra de menú que aparece en color azul: Actividades, Plan de Investigación, Evaluación y Tesis.

#### DOCUMENTO DE ACTIVIDADES

<span id="page-7-0"></span>Tras acceder a RAPI, será preciso situarnos en la pestaña "**Actividades**" y hacer clic en ella.

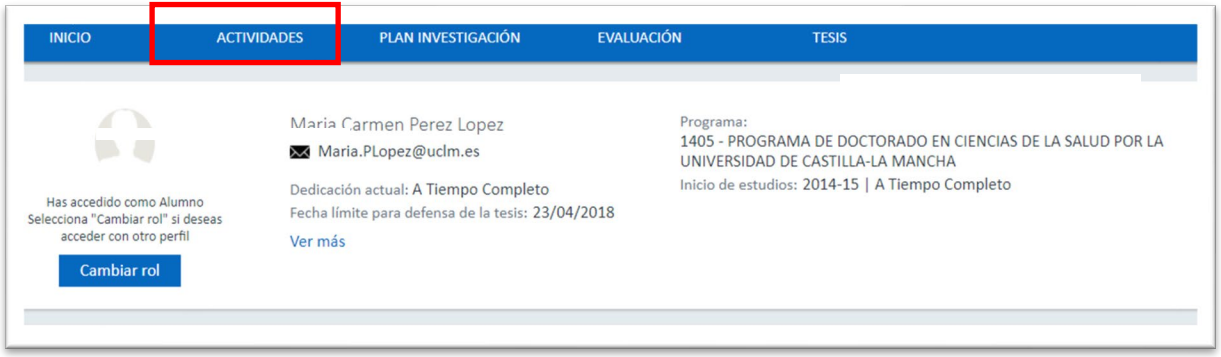

Accederemos al apartado donde nos aparecerán las actividades que hayamos registrado. Podemos seleccionar "Todas", o bien, el año académico que nos interese.

Para introducir una nueva actividad haremos clic en el icono **"Crear"** para poder proceder a insertar actividades realizadas durante el transcurso del desarrollo de nuestra tesis y para el año académico correspondiente.

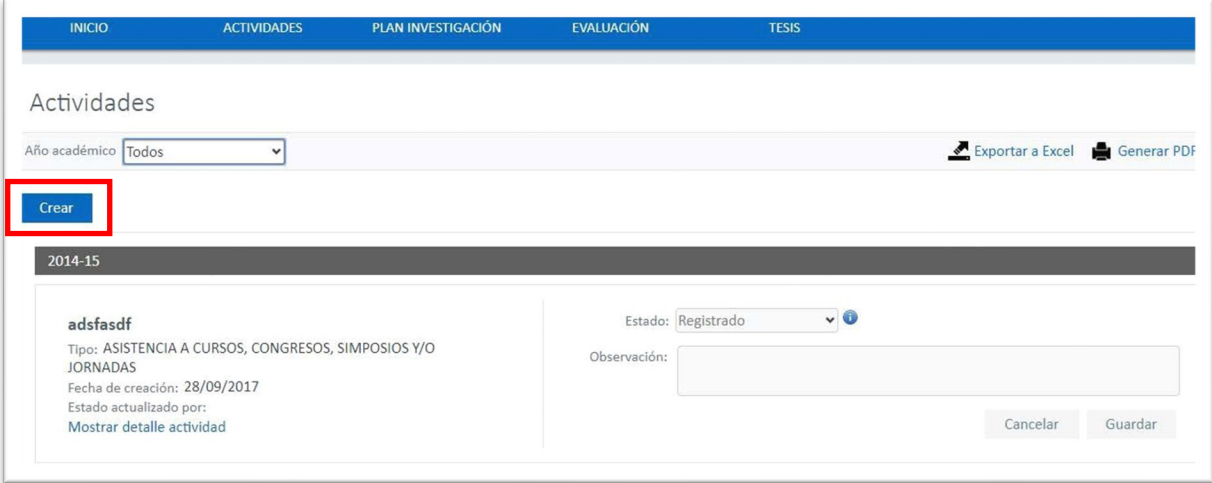

Emergerá un cuadro para que cumplimentemos los datos básicos para crear una actividad.

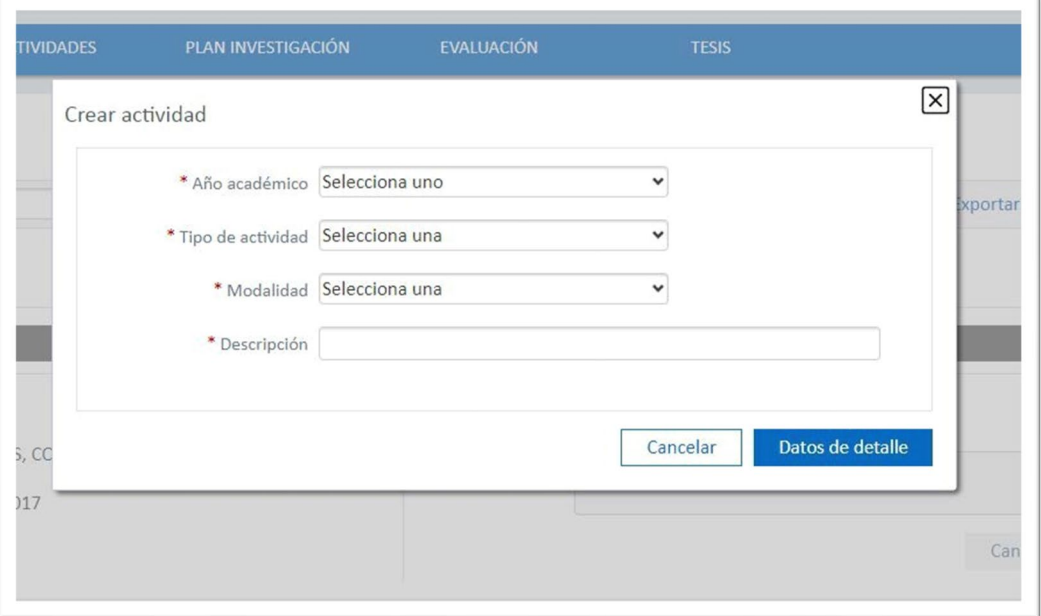

Existen dos modalidades de actividades:

- Actividad individual
- Actividad predefinida

Si elegimos actividad individual, una vez cumplimentados estos apartados haremos clic en "Datos de detalle" y se desplegará una ficha para cumplimentar los datos de la actividad. Los datos obligatorios están marcados con un"\*"

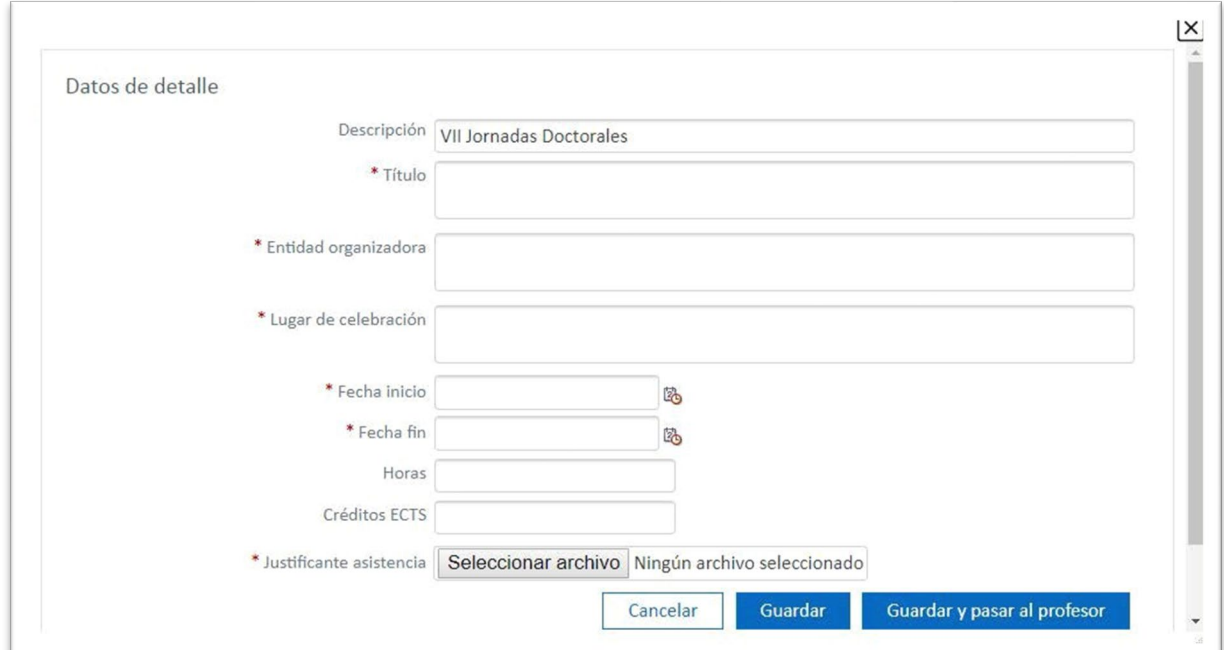

Si elegimos actividad predefinida podremos elegir del desplegable la actividad realizada. Son todos aquellos cursos y seminarios organizados por la Escuela Internacional de Doctorado. En esta modalidad de actividades los datos de detalle aparecerán rellenados y únicamente tendremos que seleccionar y subir el justificante de asistencia.

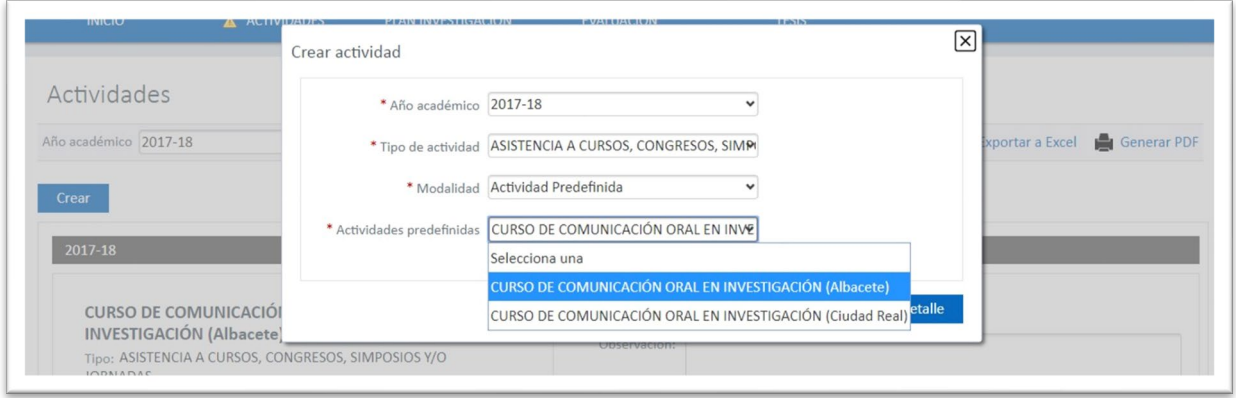

Una vez cumplimentados los datos tendremos la opción de "Guardar" o de "Guardar y pasar al profesor" (director de tesis) para que la revise y proceda a "aceptar", "rechazar" o poner como "pendiente de corrección"

Existen dos posibles estados en los cuales poner nuestras actividades:

- Clicando en el botón **duardar quedará en estado "Registrado**". En este estado, que es en el que por defecto quedan inicialmente las actividades, permanecen invisibles a su director/-es, y resulta posible la edición por parte del doctorando y la modificación de las mismas.
- Clicando en el botón Guardar y pasar al profesor quedará en estado "En revisión". En este estado, las actividades se muestran visibles a su director/-es y, por tanto, podrán ser revisadas y aceptadas por los mismos. En este estado, NO resulta posible la edición por parte del doctorando. El director tiene la posibilidad de aceptar, rechazar o pedir que se corrija. En este último caso el doctorando podrá realizar los cambios precisos antes de volver a ponerlas "en revisión".

#### PLAN DE INVESTIGACIÓN

<span id="page-10-0"></span>El *Plan de Investigación*, es el documento que sustituye a lo que en los programas antiguos se conocía como "Proyecto de Tesis". **No esla tesis** en sí, sino el plan que el alumno y su director/-es tienen previsto seguir para hacerla. No debe incluirse aquí, por tanto, el texto de la tesis doctoral.

Es obligatorio generarlo todos los años. Se cumplimentará durante el primer año académico y puede sufrir actualizaciones o no, en los años posteriores. En el segundo y posteriores años el plan de investigación se generará con los datos del último curso. Podemos optar por mantenerlos datos o bien modificarlos. Tiene 7 apartados.

Tras acceder a RAPI, será preciso situarnos en la pestaña "**Plan Investigación**" y hace clic en ella.

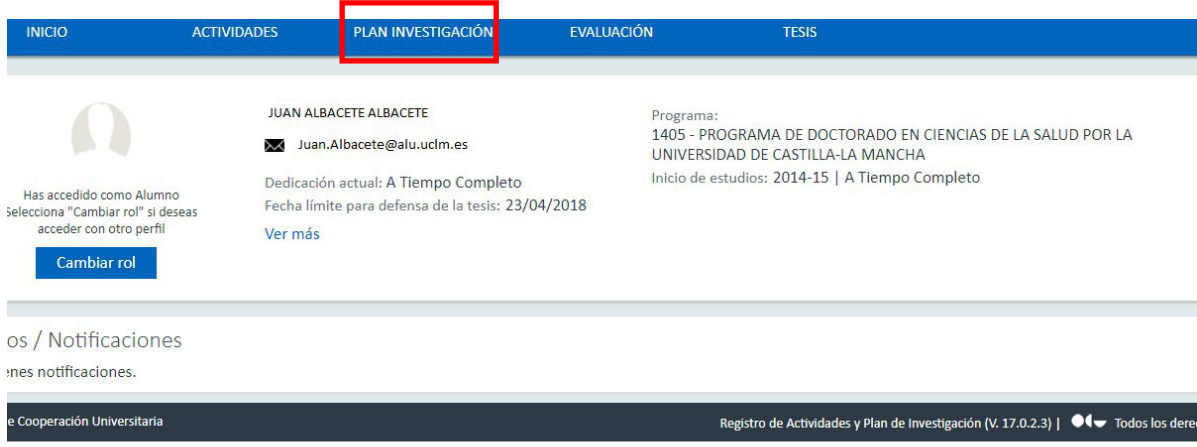

El plan de Investigación deberá generarse todos los cursos académicos.

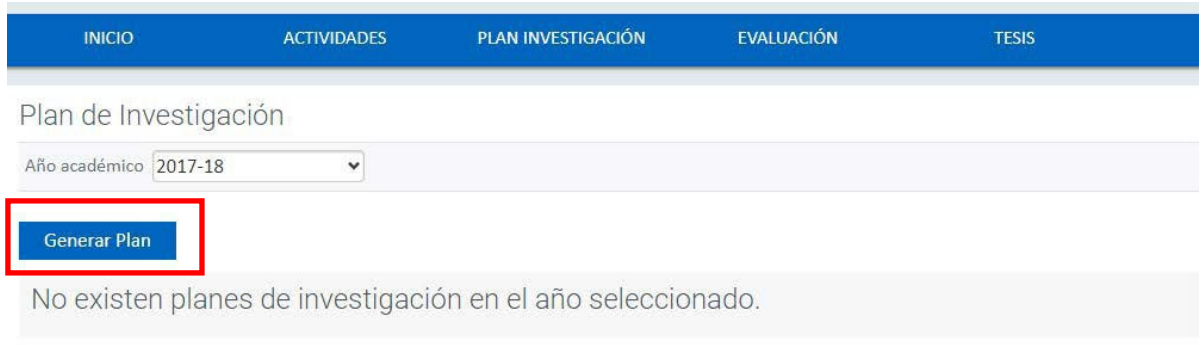

En el primer año se cumplimentará en todos sus apartados, seleccionando y editando cada uno de ellos. Para hacerlo habrá de pulsar sobre el rótulo Mostrar detalles actividad que encontrará en cada uno de los apartados:

**DATOS BÁSICOS** Fecha de creación: 18/02/2019 Estado actualizado por: Samuel Tébar Serrano (24/03/2019) Mostrar detaile actividad

Al mostrar los detalles podrá **Editar.** No olvide que son obligatorios todos los campos marcados con un asterisco (\*)

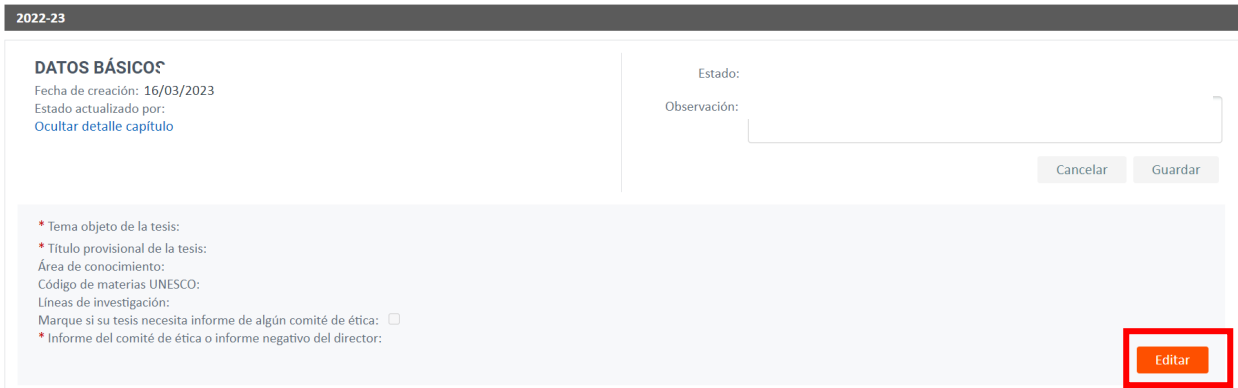

Hay que cumplimentar los campos y hacer clic en el icono de **Guardar.**

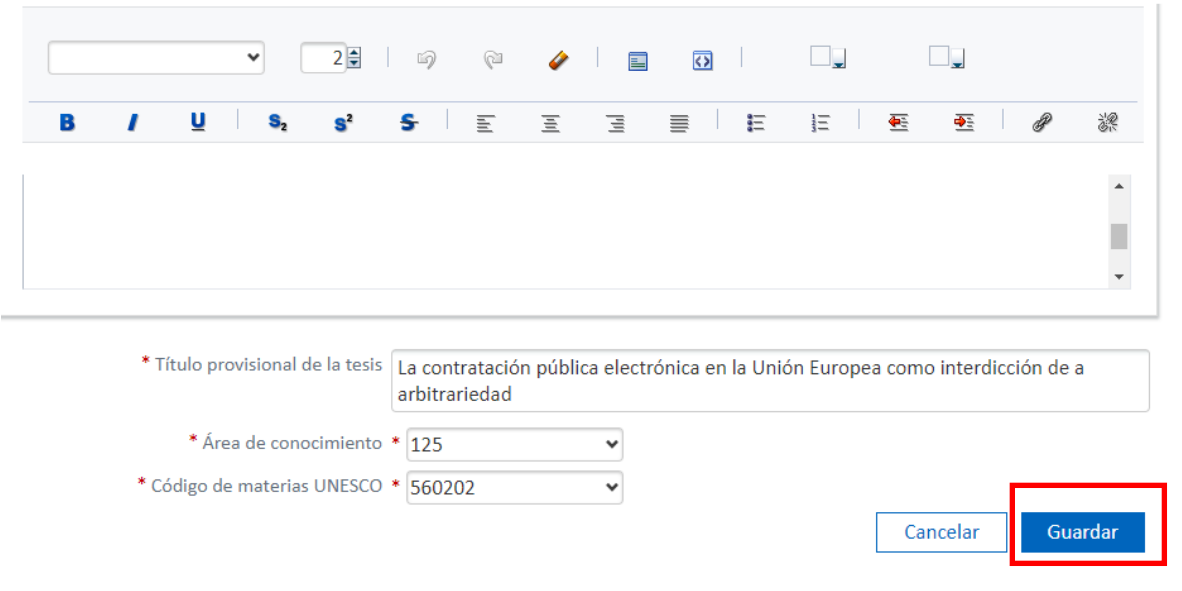

Desde el curso 2022-23, **los planes de investigación de las tesis doctorales de la UCLM deben incorporar**, cuando corresponda por razón de la metodología del plan, **el informe del comité de ética que le sea de aplicación** según la información disponible en el [Portal de Ética Científica de la UCLM.](https://www.uclm.es/misiones/investigacion/serviciosinvestigacion/portaleticacientifica)

Así, TODOS los planes de investigación en RAPI deberán incorporar en su apartado DATOS BÁSICOS el [informe del director de la tesis sobre este asunto, según el modelo disponible en este enlace.](https://www.uclm.es/-/media/Files/C01-Centros/EID/impresos/A---Impresos/A_14_Informe_director_tesis_sobre_etica_cientifica.ashx?la=es)

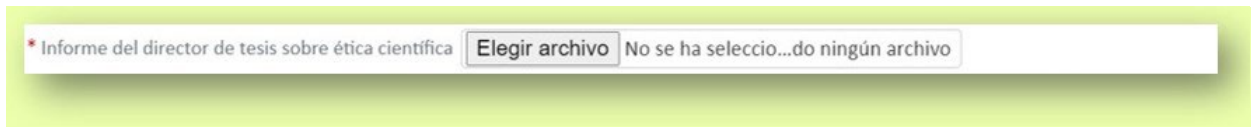

Además, en aquellos casos en los que SÍ CORRESPONDA el informe del comité, deberán marcar la casilla e incorporarlo, en el curso en el que esté disponible, en el campo habilitado al efecto en ese apartado.

Marque si su tesis necesita informe de algún comité de ética  $\Box$ Informe del comité de ética (si ya dispone de él) Elegir archivo No se ha seleccio...do ningún archivo

Quienes ya dispusieran del informe de comité de ética científica en cursos anteriores podrán recuperarlo en RAPI del plan de investigación del último curso evaluado.

Los estudiantes que inicien el doctorado en el curso 2023-24 y siguientes, en aplicación de lo establecido en el R.D. 576/2023, de 4 de julio, deben cumplimentar durante el primer año de tutela académica un nuevo apartado (apartado 8) del plan de investigación. En este apartado se detallará el plan de formación personal prevista para el estudiante. Esta previsión la realizará el estudiante conjuntamente a su director o directora de tesis y/o su tutor o tutora.

Existen dos posibles estados de los apartados del plan de Investigación en los cuales poner nuestras actividades:

- Registrado. En este estado, que es en el que por defecto quedan inicialmente, las actividades, permanecen invisibles a su director/-es, y resulta posible la edición por parte del doctorando y la modificación de las mismas.
- En revisión. En este estado, las actividades se muestran visibles a su director/-es y, por tanto, podrán ser revisadas y aceptadas por los mismos. En este estado, NO resulta posible la edición por parte del doctorando. El director tiene la posibilidad de aceptar, rechazar o pedir que se corrija. En este último caso el doctorando podrá realizar los cambios precisos antes de volver a ponerlas "en revisión".

Una vez cumplimentados todos los apartados podremos transitar desde el estado "registrado" al estado "en revisión"

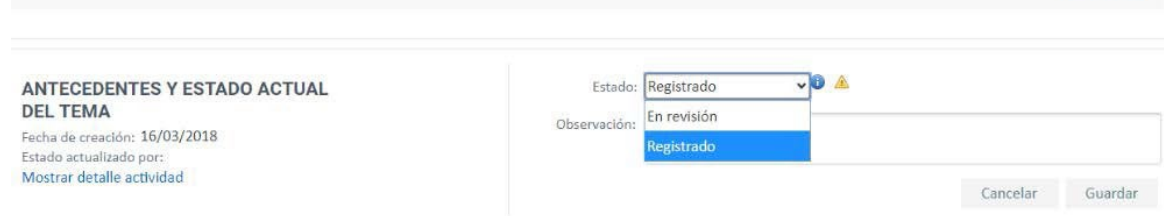

 $\overline{\phantom{a}}$  can

#### Generación de documentos

<span id="page-14-0"></span>Todos los datos incluidos en RAPI pueden ser exportados a Excel y a PDF. Clicando en los iconos correspondiente situados en la parte superior derecha de la pantalla podrá generarse la documentación:

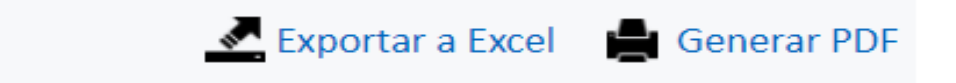

## <span id="page-15-0"></span>CÓDIGOS DE ÁREA DE CONOCIMIENTO, CÓDIGOS UNESCO Y LÍNEAS DE INVESTIGACIÓN

En el apartado de *DATOS BÁSICOS* hay un campo que se refieren al **código del Área de conocimiento** en el que se inscribe la tesis. Este código se encuentra en el siguiente enlace:

[Código del área de conocimiento](https://www.uclm.es/-/media/Files/C01-Centros/EID/Guias/areas-conocimiento-pdf.ashx?la=es)

En la casilla denominada **"Código de materias UNESCO"** debe consignar los códigos de la materia que abarca el tema de la Tesis, según la Nomenclatura Internacional para los Campos de Ciencia y Tecnología de la Unesco que podrá encontrar en el siguiente enlace:

[Nomenclatura](https://www.uclm.es/-/media/Files/C01-Centros/EID/Guias/Codigos_UNESCO.ashx?la=es) UNESCO – Escuela Internacional de Doctorado (uclm.es)

Las **líneas de Investigación** están agrupadas por programas de Doctorado y las podéis encontrar relacionadas en el siguiente enlace:

Líneas de investigación – Escuela [Internacional](https://www.uclm.es/-/media/Files/C01-Centros/EID/Guias/Lineas-investigacion.ashx?la=es) de Doctorado (uclm.es)

Nota: Si alguno de estos accesos ha dejado de funcionar, por favor, acceda a la web de la [eid.uclm.es](http://eid.uclm.es/) y, desde la misma, al apartado dedicado a la herramienta RAPI dónde podrá encontrar los enlaces actualizados.